# HP OpenView ServiceCenter and HP Service Manager

For the Windows®, HP-UX, AIX, Linux and Solaris Operating Systems operating system Software Version: SC6.2.x and SM7.xx

BAC KPI Monitoring to Incident Management Integration

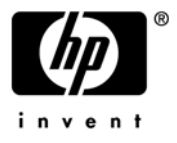

Document Release Date: March 2008

### Legal Notices

#### **Warranty**

The only warranties for HP products and services are set forth in the express warranty statements accompanying such products and services. Nothing herein should be construed as constituting an additional warranty. HP shall not be liable for technical or editorial errors or omissions contained herein.

The information contained herein is subject to change without notice.

#### Restricted Rights Legend

Confidential computer software. Valid license from HP required for possession, use or copying. Consistent with FAR 12.211 and 12.212, Commercial Computer Software, Computer Software Documentation, and Technical Data for Commercial Items are licensed to the U.S. Government under vendor's standard commercial license.

#### Copyright Notices

© Copyright 2008 Hewlett-Packard Development Company, L.P.

#### Trademark Notices

This product includes cryptographic software written by Eric Young (eay@cryptsoft.com). This product includes software written by Tim Hudson (tjh@cryptsoft.com). Smack software copyright © Jive Software, 1998-2004. SVG Viewer, Mozilla JavaScript-C (SpiderMonkey), and Rhino software Copyright © 1998-2004 The Mozilla Organization. This product includes software developed by the OpenSSL Project for use in the OpenSSL toolkit. (http:// www.openssl.org). OpenSSL software copyright 1998-2005 The OpenSSL Project. All rights reserved. This project includes software developed by the MX4J project (http://mx4j.sourceforge.net). MX4J software copyright © 2001-2004 MX4J Team. All rights reserved. JFreeChart software © 2000-2004, Object Refinery Limited. All rights reserved. JDOM software copyright © 2000 Brett McLaughlin, Jason Hunter. All rights reserved. LDAP, OpenLDAP, and the Netscape Directory SDK Copyright © 1995-2004 Sun Microsystems, Inc. Japanese Morphological Analyzer © 2004 Basis Technology Corp. The Sentry Spelling-Checker Engine Copyright © 2000 Wintertree Software Inc. Spell Checker copyright © 1995-2004 Wintertree Software Inc. CoolMenu software copyright © 2001 Thomas Brattli. All rights reserved. Coroutine Software for Java owned by Neva Object Technology, Inc. and is protected by US and international copyright law. Crystal Reports Pro and Crystal RTE software © 2001 Crystal Decisions, Inc., All rights reserved. Eclipse software © Copyright 2000, 2004 IBM Corporation and others. All rights reserved. Copyright 2001-2004 Kiran Kaja and Robert A. van Engelen, Genivia Inc. All rights reserved. Xtree copyright 2004 Emil A. Eklund. This product includes software developed by the Indiana University Extreme! Lab (<http:// www.extreme.indiana.edu/>). Portions copyright © Daniel G. Hyans, 1998. cbg.editor Eclipse plugin copyright © 2002, Chris Grindstaff. Part of the software embedded in this product is gSOAP software. Portions created by gSOAP are copyright © 2001-2004 Robert A. van Engelen, Genivia Inc. All Rights Reserved. Copyright © 1991-2005 Unicode, Inc. All rights reserved. Distributed under the Terms of Use in http:// www.unicode.org/ copyright.html.

## Documentation Updates

This guide's title page contains the following identifying information:

- Software Version number, which indicates the software version.
- Document Release Date, which changes each time the document is updated.
- Software Release Date, which indicates the release date of this version of the software.

To check for recent updates, or to verify that you are using the most recent edition of a document, go to:

#### **http://ovweb.external.hp.com/lpe/doc\_serv/**

You will also receive updated or new editions if you subscribe to the appropriate product support service. Contact your HP sales representative for details.

## **Support**

You can visit the HP software support web site at:

#### **http://support.openview.hp.com/support.jsp**

HP Software online support provides an efficient way to access interactive technical support tools. As a valued support customer, you can benefit by using the support site to:

- Search for knowledge documents of interest
- Submit and track support cases and enhancement requests
- Download software patches
- Manage support contracts
- Look up HP support contacts
- Review information about available services
- Enter into discussions with other software customers
- Research and register for software training

Most of the support areas require that you register as an HP Passport user and sign in. Many also require a support contract.

To find more information about access levels and HP Passport, go to:

#### **http://support.openview.hp.com/new\_access\_levels.jsp**

# **Contents**

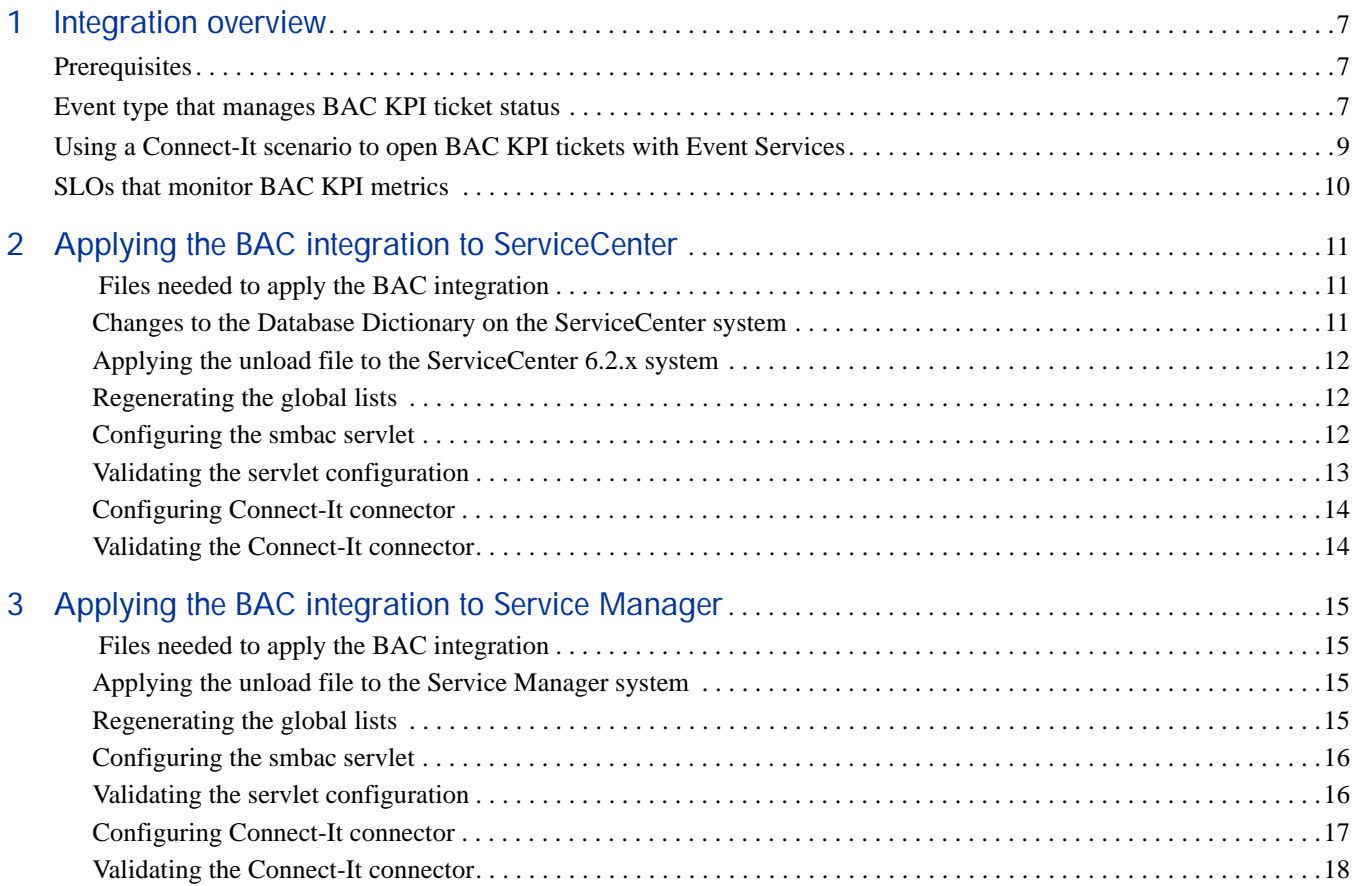

# <span id="page-6-0"></span>1 Integration overview

HP OpenView ServiceCenter 6.2.*x* and HP Service Manager 7.00 offer extended Service Level Management support through integration with HP Business Availability Center (BAC), Version 7.*x*.

The scope of the integration is as follows:

- Monitor service metrics defined against Configuration Items (CIs) and services.
- Generate events to open, update, or close incidents when metrics fall below accepted thresholds.
- Categorize incidents to match BAC health metrics (availability or performance).
- Associate Service Level Objectives (SLOs) defined for the corresponding category of incidents.

**Note:** For optimal performance it is recommended that either BAC and Connect-It or ServiceCenter/Service Manager and Connect-It be installed on the same machine.

## <span id="page-6-1"></span>**Prerequisites**

For successful integration, ensure that the following prerequisites are followed:

- When running ServiceCenter 6.2.*x*, ensure that you run in the classic listener mode.
- When running HP Service Manager 7.*x*, ensure that the required versions of third-party dependencies are installed as shown in the compatibility matrix in the documentation for the product. This includes, but is not limited to the following:
	- Apache Tomcat, Version 5.5
	- Java Web Services Developer Pack (WSDP) for Tomcat, Version 1.5
	- Apache Xalan for Web Services, Version 2.7.1

## <span id="page-6-2"></span>Event type that manages BAC KPI ticket status

There is an event type that manages the status of Business Availability Center (BAC) Key Performance Indicator (KPI) tickets. Upon receiving the event, the **KPI\_pmo** event registration validates the content to determine whether to open, update, or close an incident.

The conditions used to determine the appropriate action are:

- If there is not an existing incident for that Configuration Item (CI) with either an *availability* or *performance* problem type and the status received is different from OK, then an incident is opened
- If there is an incident for that CI with either an *availability* or *performance* problem type and the status received is different from OK, then the incident is updated.
- If there is an incident for that CI with either an *availability* or *performance* problem type and the status received is equal to OK (which indicates that the CI is functional again), then the incident is closed.

When an incident is opened, it is categorized as either an *availability* or *performance* type ticket. The event populates the KPI metric fields and when the KPI metric fields change, an activity record is created that shows the old and new values for the metric. There are two KPI metric fields: *KPI.value* (a numeric field) and *KPI.status* which can be Critical, Major, Minor, Warning or OK.

# <span id="page-8-0"></span>Using a Connect-It scenario to open BAC KPI tickets with Event **Services**

Business Availability Center (BAC) alerts are generated as a HTTP request that includes vital information about the metric near or at breach. The HTTP request is sent to the smbac servlet. The smbac servlet parses the request, builds a XML file from it, and saves the XML to a location where the Connect-It XML listener can access it. A Connect-It scenario then opens a ticket using Event Services in ServiceCenter or Service Manager to track the alert. The scenario can open, update, and close incidents.

The following is an example of a triggered alert action, in URL format, on a CI named *sample*, an alert named *URL test improves* and a KPI named *Availability*.

http://www.testurl.com/

smbac-1.00?ciname=sample&alertname=URL+test+improves&triggertime=GM T%5B-07%3A00%5D+5%2F10%2F07+5%3A09+AM&prevstatus=Critical&currsta tus=OK&kpiname=Availability&kpivalue=100.0

The following table explains how the parameter values are mapped between BAC and ServiceCenter/ Service Manager:

| <b>Name</b>           | <b>Required</b> | <b>BAC</b> value                                                                                                  | <b>ServiceCenter/Service Manager</b><br>value |
|-----------------------|-----------------|----------------------------------------------------------------------------------------------------|-----------------------------------------------|
| CI name               | Yes             | sample                                                                                                    | Stored in the logical.name field.             |
| Alert name            | N <sub>0</sub>  | URL+test+improves<br>Stored in the brief.description field.                                                       |                                               |
| Trigger time          | N <sub>0</sub>  | N/A<br>GMT%5B-07%3A00%5D+5%2<br>F10%2F07+5%3A09+AM                                                                |                                               |
| Previous status       | No              | Critical<br>N/A                                                                                                   |                                               |
| <b>Current Status</b> | Yes             | Stored in the new KPL status field<br>OK.<br>and is used to determine the<br>appropriate Response SLO.            |                                               |
| <b>KPI</b> Name       | <b>Yes</b>      | Availability<br>Stored in the problem type field<br>and has two possible values:<br>availability, or performance. |                                               |
| <b>KPI</b> value      | N <sub>0</sub>  | 100.0<br>Stored in the new KPL value field                                                                        |                                               |

**Table 1 Parameter values**

# <span id="page-9-0"></span>SLOs that monitor BAC KPI metrics

There are several response time Service Level Objectives (SLOs) that monitor Business Availability Center (BAC) Key Performance Indicator (KPI) metrics. When an incident is opened in the BAC KPI categorization, it will have response time SLOs assigned that are based on the KPI type and value.

There are BAC KPI based SLOs available in the SLO Catalog that can be added to other SLAs if desired.

| <b>Name</b>                       | <b>Problem type</b> | <b>Description</b>                                                                                              |
|-----------------------------------|---------------------|----------------------------------------------------------------------------------------------------|
| KPI Availability - Critical       | Availability        | SLO for Availability KPI incidents with status of<br>Critical.<br>This Response SLO is set to close in 2 hours  |
| KPI Availability - Major          | Availability        | SLO for Availability KPI incidents with status of<br>Major.<br>This Response SLO is set to close in 6 hours.    |
| KPI Availability - Minor          | Availability        | SLO for Availability KPI incidents with status of<br>Minor.<br>This Response SLO is set to close in 8 hours.    |
| KPI Availability - Warning        | Availability        | SLO for Availability KPI incidents with status of<br>Warning.<br>This Response SLO is set to close in 12 hours. |
| <b>KPI Performance - Critical</b> | Performance         | SLO for Performance KPI incidents with status of<br>Critical.<br>This Response SLO is set to close in 2 hours.  |
| KPI Performance - Major           | Performance         | SLO for Performance KPI incidents with status of<br>Major.<br>This Response SLO is set to close in 6 hours.     |
| <b>KPI</b> Performance - Minor    | Performance         | SLO for Performance KPI incidents with status of<br>Minor.<br>This Response SLO is set to close in 8 hours.     |
| KPI Performance -<br>Warning      | Performance         | SLO for Performance KPI incidents with status of<br>Warning.<br>This Response SLO is set to close in 12 hours.  |

**Table 2 BAC KPI based SLOs** 

# <span id="page-10-0"></span>2 Applying the BAC integration to ServiceCenter

Topics in this section include:

- Files needed to apply the integration
- Instructions for changing the Database Dictionary on the ServiceCenter system
- Instructions for applying the BAC-SC62.unl file
- Instructions on configuring and validating the servlet
- Instructions on configuring and validating the Connect-It connector

#### <span id="page-10-1"></span>Files needed to apply the BAC integration

There is BAC-SC62.unl file that must be applied against ServiceCenter as part of the initial integration setup and includes the following:

- Problem types
- Event registration
- Event maps
- Service Level Objectives (SLOs)

The following file is located in the server directory of the integration zip file (smbac-dist-1.00-bin.zip):

smbac-1.00.war - Servlet file

#### <span id="page-10-2"></span>Changes to the Database Dictionary on the ServiceCenter system

The following changes must be made to the probsummary table in the Database Dictionary.

- 1 Select the probsummary table in the Database Dictionary.
- 2 Place the cursor in the first Structure (descriptor).
- 3 Click **New Field** and type **KPI.status** (character).
- 4 Click **New Field** and type **KPI.value** (number).
- 5 Click **OK**.

The following changes must be made to the problem table in the Database Dictionary.

- 1 Select the problem table in the Database Dictionary.
- 2 Place the cursor in the middle Structure.
- 3 Click **New Field** and type **KPI.status** (character).
- 4 Click **New Field** and type **KPI.value** (number).
- 5 Click **OK**.

### <span id="page-11-0"></span>Applying the unload file to the ServiceCenter 6.2.x system

Use the following steps to load the BAC-SC62.unl file.

- 1 Click **Toolkit** > **Database Manager**.
- 2 Right-click on the form and click **Import/Load**.
- 3 Type the path to the BAC-SC62.unl file.
- 4 Click **Load FG**.

**Note:** You can view the contents of an unload file before importing it by clicking **List Contents.**

#### <span id="page-11-1"></span>Regenerating the global lists

Use the following steps to regenerate global lists:

- 1 Click **Tailoring** > **Database Manager**.
- 2 Check the **Administrative Mode** check box.
- 3 Type apm.global.list.entry in the Form filed and click **Search**. A blank record from the globallists file opens.
- 4 Click **Search** again to display a list of lists.
- 5 Select **Mass Update**. A blank update screen displays.
- 6 Set the date in the **Expiration** field to any date in the past, for example, 01/01/90.
- 7 Click **Simple Update**. The expiration date of all the lists in the globallists file is then reset.
- 8 Return to the main menu.
- 9 From the command line, type \*aapm.server.initer and press **Enter**.
- 10 Log out of HP Service Manager and log in again. All lists in the system are now regenerated whether they are actually obsolete

#### <span id="page-11-2"></span>Configuring the smbac servlet

- 1 Drop the smbac-1.00.war file into the webapps directory of an Apache Tomcat installation.
- 2 Start Tomcat.
- 3 Open the smbac servlet web.xml file.
- 4 On the web.xml file for the servlet, the only configurable value is **BACFilePath**, which points to the file location for the .xml files that the Connect-It scenario is looking for. This must be an accessible location, such as **C:\BAC\URL** or **//***machine\_name***/share/BAC/URL**.

The servlet web.xml file should read as follows:

```
<?xml version="1.0" encoding="UTF-8"?>
<!DOCTYPE web-app PUBLIC "-//Sun Microsystems, Inc.//DTD Web Application 2.3//EN" "http://
java.sun.com/dtd/web-app_2_3.dtd">
<web-app>
<display-name>HP OpenView SM-BAC Servlet</display-name>
<description>HP OpenView Service Manager and BAC</description>
```
<context-param> <param-name>BACFilePath</param-name> <param-value>//*machine\_name*/share/BAC/URL</param-value> *</context-param>* <listener> <listener-class>com.hp.ov.sm.integration.bac.ContextListener</listener-class> </listener> <listener> <listener-class>com.hp.ov.sm.integration.bac.SessionListener</listener-class> </listener> <servlet> <servlet-name>SM-BAC Servlet</servlet-name> <servlet-class>com.hp.ov.sm.integration.bac.Servlet</servlet-class> <load-on-startup>1</load-on-startup> </servlet> <servlet-mapping> <servlet-name>SM-BAC Servlet</servlet-name> <url-pattern>/smbac/\*</url-pattern> </servlet-mapping> </web-app>

#### <span id="page-12-0"></span>Validating the servlet configuration

Use the following steps to validate the servlet configuration:

- 1 Start Tomcat.
- 2 Open a browser.
- 3 Type the following address in the browser: http://*server\_name*:*port\_number*/ smbac-1.00?ciname=ACME%20Phone%200001&alertname=URL+test+improves&tri ggertime=GMT%5B-07%3A00%5D+5%2F10%2F07+5%3A09+AM&prevstatus=Critical& currstatus=Warning&kpiname=Availability&kpivalue=80.0
- 4 View the browser to verify success or failure. Successful results display **<SMBAC>Success</SMBAC>**. Failed results display <**SMBAC>Failed</SMBAC**>.
- 5 Browse to the default location defined on the servlet's web.xml file. A XML file is created and contains the following information:

<?xml version="1.0" encoding="UTF-8"?> <BAC\_URL> <kpiname>Availability</kpiname> <prevstatus>Critical</prevstatus> <kpivalue>80.0</kpivalue> <currstatus>Warning</currstatus> <alertname>URL test improves</alertname> <ciname>ACME Phone 0001</ciname> <triggertime>GMT[-07:00] 5/10/07 5:09 AM</triggertime> </BAC\_URL>

### <span id="page-13-0"></span>Configuring Connect-It connector

Use the following steps to configure the Connect-It connector details.

- 1 Launch Connect-It and open the scenario located in the scenarios folder.
- 2 Right-click in the XML box and select **Configure Connector.**
- 3 On the **Name and describe connector** panel, click **Next**. This accepts the default value (XML).
- 4 On the **Select a processing mode** panel, click **Next**. This accepts the default value (Read).
- 5 On the **Select a connection protocol** panel, click **Next**. This accepts the default value (Local/network file).
- 6 On the **Select files or folders** panel, ensure that the **Folder Name** points to the folder where the servlet saves the XML files. The location of the XML files should match what is configured in the web.xml file for the servlet. This path is located under the BACFilePath parameter.
- 7 Click **Next**.
- 8 On the **Define post-processing actions** panel, click **Next**. This accepts the default value (Delete from folder).
- 9 On the **Choose a DTD/XSD** panel, verify that the location of the file named BAC Alerts.xsd points to the scenarios folder and then click **Finish**. This accepts the default value (Publish a document type for each root element found in the DTD/XSD).

#### <span id="page-13-1"></span>Validating the Connect-It connector

Use the following steps to validate that Connect-It connector is functional.

- 1 Right-click on the SC 6.2.*x* box and select **Configure Connector**.
- 2 On the **Name and describe the connector** panel, click **Next**. This accepts the default value (SC 6.2)
- 3 On the **Define the connection parameters** panel, type your SC server name, port number, user, and password.
- 4 Click **Test**.
- 5 If the test is successful, a "Successful connection test" message displays.
- 6 Click **Close**.
- 7 Click **Finish**.
- 8 Right-click in the scenario diagram box, and select **Produce Now.** The scenario runs, reads the XML files created by the servlet, and imports the information into the ServiceCenter 6.2.*x* system.
- 9 Login to ServiceCenter 6.2.*x* and go to the eventin record list. There should be a KPI\_pmo event listed for each XML file processed in the scenario.

# <span id="page-14-0"></span>3 Applying the BAC integration to Service Manager

Topics in this section include:

- Files needed to apply the integration
- Instructions for applying the BAC-kpivalue.unl file
- Instructions on configuring and validating the servlet
- Instructions on configuring and validating the Connect-It connector

#### <span id="page-14-1"></span>Files needed to apply the BAC integration

These are the files that must be applied against Service Manager as part of the initial integration setup:

- BAC-kpivalue.unl
- smbac-1.00.war Servlet file

#### <span id="page-14-2"></span>Applying the unload file to the Service Manager system

This unload updates the event map. You must unload this file before configuring or running the Connect-It scenario. Use the following steps to load the BAC-kpivalue.unl file.

- 1 Click **Tailoring** > **Database Manager**.
- 2 Right-click on the form and click **Import/Load**.
- 3 Type the path to the BAC-kpivalue.unl file.
- 4 Click **Load FG**.

**Note:** You can view the contents of an unload file before importing it by clicking **List Contents.**

#### <span id="page-14-3"></span>Regenerating the global lists

Use the following steps to regenerate global lists:

- 1 Click **Tailoring** > **Database Manager**.
- 2 Check the **Administrative Mode** check box.
- 3 Type apm.global.list.entry in the Form filed and click **Search**. A blank record from the globallists file opens.
- 4 Click **Search** again to display a list of lists.
- 5 Select **Mass Update**. A blank update screen displays.
- 6 Set the date in the **Expiration** field to any date in the past, for example, 01/01/90.
- 7 Click **Simple Update**. The expiration date of all the lists in the globallists file is then reset.
- 8 Return to the main menu.
- 9 From the command line, type \*aapm.server.initer and press **Enter**.
- 10 Log out of HP Service Manager and log in again. All lists in the system are now regenerated whether they are actually obsolete

#### <span id="page-15-0"></span>Configuring the smbac servlet

- 1 Drop the smbac-1.00.war file into the webapps directory of an Apache Tomcat installation.
- 2 Start Tomcat.
- 3 Open the smbac servlet web.xml file.
- 4 On the web.xml file for the servlet, the only configurable value is **BACFilePath**, which points to the file location for the .xml files that the Connect-It scenario is looking for. This must be an accessible location, such as **C:\BAC\URL** or **//***machine\_name***/share/BAC/URL**.

The servlet web.xml file should read as follows:

<?xml version="1.0" encoding="UTF-8"?> <!DOCTYPE web-app PUBLIC "-//Sun Microsystems, Inc.//DTD Web Application 2.3//EN" "http:// java.sun.com/dtd/web-app\_2\_3.dtd"> <web-app> <display-name>HP OpenView SM-BAC Servlet</display-name> <description>HP OpenView Service Manager and BAC</description> <context-param> <param-name>BACFilePath</param-name> <param-value>//*machine\_name*/share/BAC/URL</param-value> *</context-param>* <listener> <listener-class>com.hp.ov.sm.integration.bac.ContextListener</listener-class> </listener> <listener> <listener-class>com.hp.ov.sm.integration.bac.SessionListener</listener-class> </listener> <servlet> <servlet-name>SM-BAC Servlet</servlet-name> <servlet-class>com.hp.ov.sm.integration.bac.Servlet</servlet-class> <load-on-startup>1</load-on-startup> </servlet> <servlet-mapping> <servlet-name>SM-BAC Servlet</servlet-name> <url-pattern>/smbac/\*</url-pattern> </servlet-mapping> </web-app>

#### <span id="page-15-1"></span>Validating the servlet configuration

Use the following steps to validate the servlet configuration:

1 Start Tomcat.

- 2 Open a browser.
- 3 Type the following address in the browser: http://*server\_name*:*port\_number*/ smbac-1.00?ciname=ACME%20Phone%200001&alertname=URL+test+improves&tri ggertime=GMT%5B-07%3A00%5D+5%2F10%2F07+5%3A09+AM&prevstatus=Critical& currstatus=Warning&kpiname=Availability&kpivalue=80.0
- 4 View the browser to verify success or failure. Successful results display **<SMBAC>Success</SMBAC>**. Failed results display <**SMBAC>Failed</SMBAC**>.
- 5 Browse to the default location defined on the servlet's web.xml file. A XML file is created and contains the following information:

<?xml version="1.0" encoding="UTF-8"?> <BAC\_URL> <kpiname>Availability</kpiname> <prevstatus>Critical</prevstatus> <kpivalue>80.0</kpivalue> <currstatus>Warning</currstatus> <alertname>URL test improves</alertname> <ciname>ACME Phone 0001</ciname> <triggertime>GMT[-07:00] 5/10/07 5:09 AM</triggertime> </BAC\_URL>

#### <span id="page-16-0"></span>Configuring Connect-It connector

Use the following steps to configure the Connect-It connector details.

- 1 Launch Connect-It and open the scenario located in the scenarios folder.
- 2 Right-click in the XML box and select **Configure Connector.**
- 3 On the **Name and describe connector** panel, click **Next**. This accepts the default value (XML).
- 4 On the **Select a processing mode** panel, click **Next**. This accepts the default value (Read).
- 5 On the **Select a connection protocol** panel, click **Next**. This accepts the default value (Local/network file).
- 6 On the **Select files or folders** panel, ensure that the **Folder Name** points to the folder where the servlet saves the XML files. The location of the XML files should match what is configured in the web.xml file for the servlet. This path is located under the BACFilePath parameter.
- 7 Click **Next**.
- 8 On the **Define post-processing actions** panel, click **Next**. This accepts the default value (Delete from folder).
- 9 On the **Choose a DTD/XSD** panel, verify that the location of the file named BAC Alerts.xsd points to the scenarios folder and then click **Finish**. This accepts the default value (Publish a document type for each root element found in the DTD/XSD).

### <span id="page-17-0"></span>Validating the Connect-It connector

Use the following steps to validate that Connect-It connector is functional.

- 1 Right-click on the SM7.*x* box and select **Configure Connector**.
- 2 On the **Name and describe the connector** panel, click **Next**. This accepts the default value (SM7.0)
- 3 Complete the fields on the **Define the connection parameters** panel.
	- a Set the **Server name** to the SC6.2.*x* server name and port number. For example, type localhost 12690.

**Note:** Run the SC6.2*.x* listener from the Server\LegacyIntegration folder located in the SM7.*x* installation. Instructions for starting a legacy listener are available in Appendix A of the HP Service Manager Installation Guide.

- b Type the login username and password. For example, type falcon.
- c Select the **Write to Service Manager database** check box.
- d Specify the SM7.*x* port number. For example, type 13080.
- 4 Click **Test**.
- 5 If the test is successful, a "Successful connection test" message opens.
- 6 Click **Close**.
- 7 Click **Finish**.
- 8 Right-click in the scenario diagram box, and select **Produce Now.** The scenario runs, reads the XML files created by the servlet, and imports the information into the Service Manager system.
- 9 Login to Service Manager and go to the eventin record list. There should be a KPI\_pmo event listed for each XML file processed in the scenario.